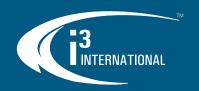

# **SRX-Pro v7**

# **Quick Start Guide**

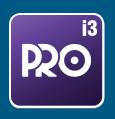

Thank you for installing i3's flagship video management software: SRX-Pro v7. Make sure to purchase enough IP/analog licenses to support your cameras.

Visit our website for latest software releases: <a href="https://i3international.com/download">https://i3international.com/download</a> SRX-Pro service software runs on a server system to facilitate video recording, input/output control, CMS and i3Ai communications, etc. To view live or to search/backup recorded video, use it's client application: Video Pilot Client (VPC).

# **FIRST STARTUP**

As part of the first SRX-Pro startup, you will need to:

- A. Set a new administrative password.
- B. Ensure the Time Zone is configured correctly.

#### **Set New Admin Password**

When the NVR first boots up, you will see the Windows Lock Screen

1. Unlock the NVR with default credentials.

Username: **i3admin** Password: **i3admin** 

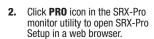

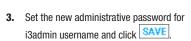

Follow suggested password guidelines for a strong password.

Keep your new password secure.

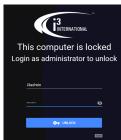

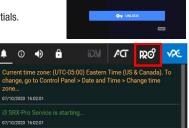

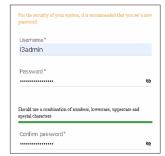

# **Adjust the Time Zone**

All NVR units sold by i3 international are pre-set to Eastern Time zone (UTC -5:00). If your NVR is in a different time zone, **you must set the correct time zone on the first system start up.** 

If the NVR is later re-located to a different time zone, this setting must be changed again. All previously-recorded data must be formatted after each time zone change. Failure to do so may result in system malfunction.

To change your NVR time zone, unlock the NVR first, then Go to Start menu and type Control Panel. In Control Panel, click **Date and Time** > **Change time zone...** 

Set your NVR's Time zone from the drop-down menu and click **OK**.

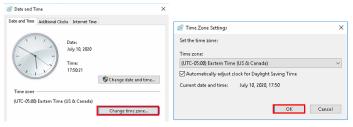

# ADD VIDEO INPUTS to SRX-PRO v7

Make sure to set unique IP address to every IP camera/encoder before adding it to SRX-Pro v7. Use i3's ACT (Annexxus Configuration Tool) utility for i3 cameras and encoders. ACT is pre-installed on your NVR.

1. Launch i3 Pro Setup from the Desktop or from the SRX-Pro Monitor.

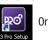

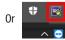

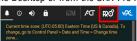

. Enter your administrator Username and Password and click LOGIN.

3. Click the Add tile.

 All i3 and third party cameras and encoders recognized by i3's GiPi and ONVIF will be shown in the UNASSIGNED CAMERAS tab.

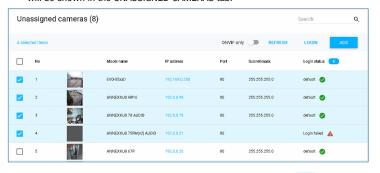

Enter correct login credentials for all devices with "Login failed" 

symbol (if any).

Select all "Login failed" devices that share login credentials and click LOGIN

Enter device's **Username** and **Password** and click

Green checkmark indicates that the camera/encoder is ready to be added.

7. Select all devices with a green checkmark and click AL

Your cameras/encoders have now been added and are set to record based on Sensor + Motion schedule.

# **RESOLUTION / FRAME RATE / CHANNEL ORDER**

To make setting changes to added cameras, click the  $\boldsymbol{\textbf{List}}$  tile.

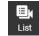

Select one or more cameras and click
 In the Edit camera(s) window, adjust Resolution and FPS settings for the Main

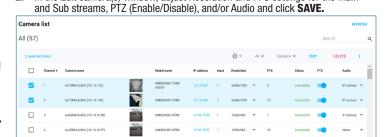

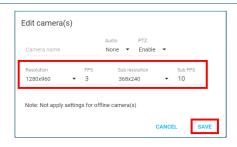

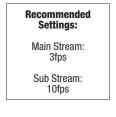

# **QUICK START GUIDE**

To rearrange the channel sequence, click on the ellipsis icon **Channel Index**. Drag-and-drop camera thumbnail to swap two channels, or use the drop-down next to each thumbnail to pick preferred channel position. Repeat for all thumbnails.

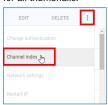

All (57)

i3Ai (3)

PTZ (43) Text overlay (5)

General settings

 Recording schedule Text overlay

Video privacy

Virtual ruler

毎

Email

I/O devices

Import/Export

Other settings

Server logs

Storage

System

Server information

User managemen

Communication

n LPR

Motion

# **CAMERA SETTINGS**

To make further changes to camera settings, click the Cameras tile.

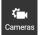

To quickly locate your preferred channel, use the quick filter option to show groups of cameras with similar settings, such as all PTZ cameras, all i3Ai cameras, all Text overlay cameras, etc.

To use the quick filter, click on the All drop-down menu. Alternatively, use the **Search cameras** field to type in camera IP, model or name to locate a specific

Click on the camera thumbnail to access camera settings.

- In Cameras settings, you can:
   Change camera's name, resolution, frame rate (for main and Connect the camera to i3Ai Server (E.g. for human detection)
  Adjust motion detection areas and sensitivity
  Modify recording schedule (default: Sensor + Motion)
  Enable Text Overlay (PACDM license required)

- Draw Video Privacy zones
- Draw a virtual ruler to estimate people or vehicle height

# SERVER SETTINGS

To make changes to the server settings, click the **Server** tile.

In the Server settings, you can:

- Configure server communication settings, including system ports and SSL certificate
- Configure Email settings
- Add Ul08 device(s) and configure Alarm Inputs/Outputs Import/Export SRX-Pro configuration View or update your SRX-Pro license

- Configure system auto-restart schedule, video loss alarm, automatic sensor backup and status notification (image emailed every 1-24 hours).
- View Server information, including Server ID (required for remote connection)
- View and search Server logs
- View, enable, disable or format storage drives and configure video retention duration for one or a group of
- Enable system NTP time sync
- Configure User groups, create/remove users or enable LDAP

# REMOTE CONFIGURATION

To make changes to the server settings remotely, locate NVR's IP address. To connect to SRX-Pro Server remotely, open the Internet browser window and enter: http://NVRIPADDRESS:17220

To change the default Web Configuration port (default: 17220) or to enable/ disable SSL (https) certificate go to **Server** > **Communication** > **Network settings** in the SRX-Pro Setup.

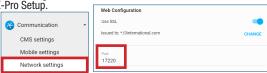

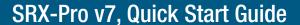

# LINKING SRX-PRO SERVER to i3AI SERVER

When running i3Ai Server on the same NVR as the SRX-Pro Server, or on a different unit on the same network, an active connection between the two must be established.

- In i3Ai Server, add one or more cameras and configure as needed. Make a note of the camera's IP address.
- In SRX-Pro Setup, go to Cameras.
- Use the search field to fine a camera already added to the i3Ai Server. Use camera IP address, name, model or other identifying information.

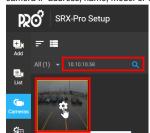

- 4. Click on the camera thumbnail and go to i3Ai setup tab.
- Click on the Connect i3Ai toggle to turn it ON.

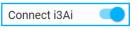

6. In i3Ai information, A. If the i3Ai server is installed on the same NVR as SRX-Pro server, select Ai server (localhost).

B. If the i3Ai server is installed on a different unit on the network, click ADD, fill out the i3Ai server connection information and click ADD again.

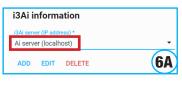

When done, click SAVE. Wait until the Status changes to **CONNECTED**.

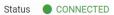

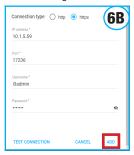

# **LIVE VIDEO**

Use Video Pilot Client application (pre-installed on your NVR) to view Live video and to Search/Backup recorded video.

Launch i3 Video Pilot Client from the Desktop or from the SRX-Pro Monitor.

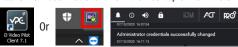

- Mouse over localhost tile and click Connect.
- Login using SRX-Pro administrative or user credentials

Tip: To view Live video instantly using Guest account. go to SRX-Pro Setup > Server > User management > User groups and edit the Idle group. In Permissions, expand Live - Search - Backup drop-down and enable Live mode Live for all or select cameras.

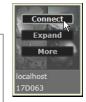

If using Guest account to view Live localhost video, you must **Login** before being able to Search or Backup video. To protect the security of your system, Logout when done.

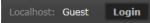

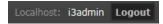

- Double-click on any channel to bring it into Full Screen mode.
- Hover over any channel to see on-screen control panel.
- Click on the screen division icon to change current display mode.
- Use the Search bar to quickly locate camera by camera name, model or IP.

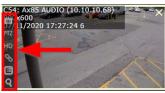

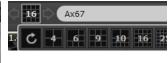

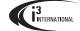

**i3 INTERNATIONAL INC.**